# FDM 提昇 列印品質秘笈- 硬體篇、軟體篇、設計篇

壹、硬體篇:

一. 印表機維護保養:

a.檢查軸桿是否方正與潤滑: X、Y 軸桿須呈現方正; 移動時若是有雜音須潤滑, 避免噴頭移動不順。

b.清理列印平台 : 列印平台必須清理乾淨並在準備列印位置均勻地塗上口紅膠。

c.確認螺絲栓緊 : 確認軸桿與機器間螺絲並未鬆脫,避免軸桿或機器零件脫落。

d.確認噴頭清潔 :加熱噴頭將噴頭上之殘料清潔乾淨,避免殘料影響列印品質。

e.確認皮帶是否會滑動 : 於機器未開啟時稍微滑動噴頭確認皮帶運行正常。

二.注意塑料品質:

a.品質較差的塑料可能導致熔點不均勻而列印品質降低,並且<mark>塑料須保</mark>存於乾燥,無塵且涼爽的環境,

方可避免塑料變質。

b.因應不同塑料調整列印溫度: PLA 列印溫度建議: 190-220(攝氏); ABS 列印溫度建議: 230-260 (攝氏)。

三.調整平台溫度:

為了避免翹曲,可提高平台溫度,但過高的溫度也可能導致冷卻不足而造成象足問題。

#### 四.設定正確的塑料粗細:

確認塑料直徑,如下圖,不同塑料粗細需有不同的設定。

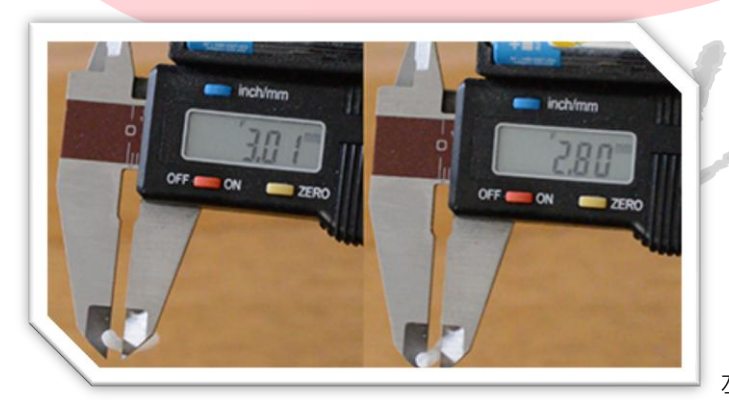

左圖直徑 3.01 mm 右圖為 2.80 mm

#### 五.調整噴頭移動速度:

降低噴頭移動速度,有助於增加列印品質。

調整設備設定值:於 Maintenance -> Advanced -> Movement Settings (UM 2)。

六.校正平台:

平台不平會導致列印物品歪斜,甚至列印失敗。

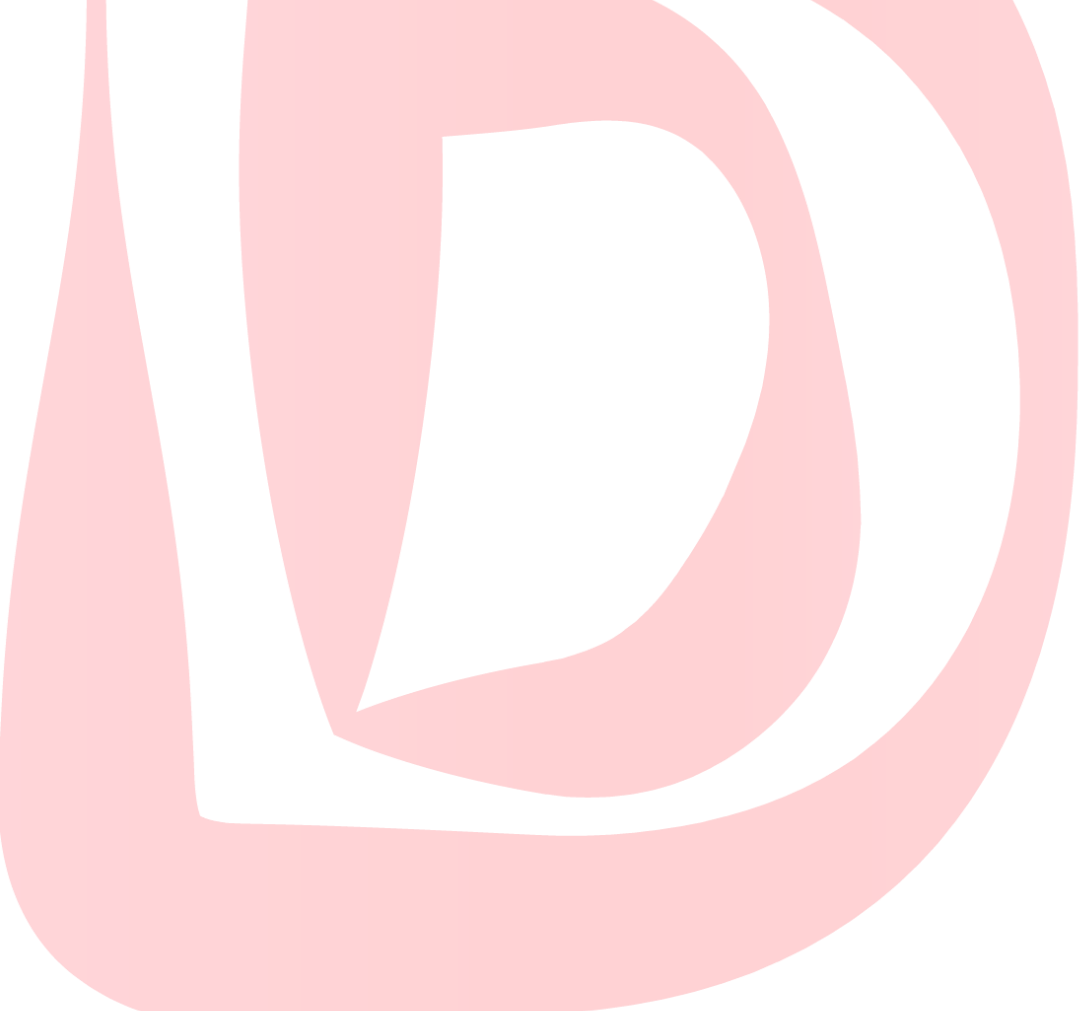

style

## 貳、軟體篇:

一.使用進階設定:

Expert -> Switch to full settings... 可以提供更多細節的設定, 增進列印的效果。

若有必要,還可以使用進階設計 Expert -> Open expert settings... 來進行更多細節上的調整

二.監看切片流程:

監看列印流程,可以避免列印過程發生錯誤。

三.選擇適當的壁厚:

增加殼厚有時可增進模型表面品質,但壁厚也會影響模型的成型過程。

下方案例中:壁厚上圖是 1.2 mm,下圖是 0.4 mm ,過厚的壁厚導致底層無法製作出密合的實體。

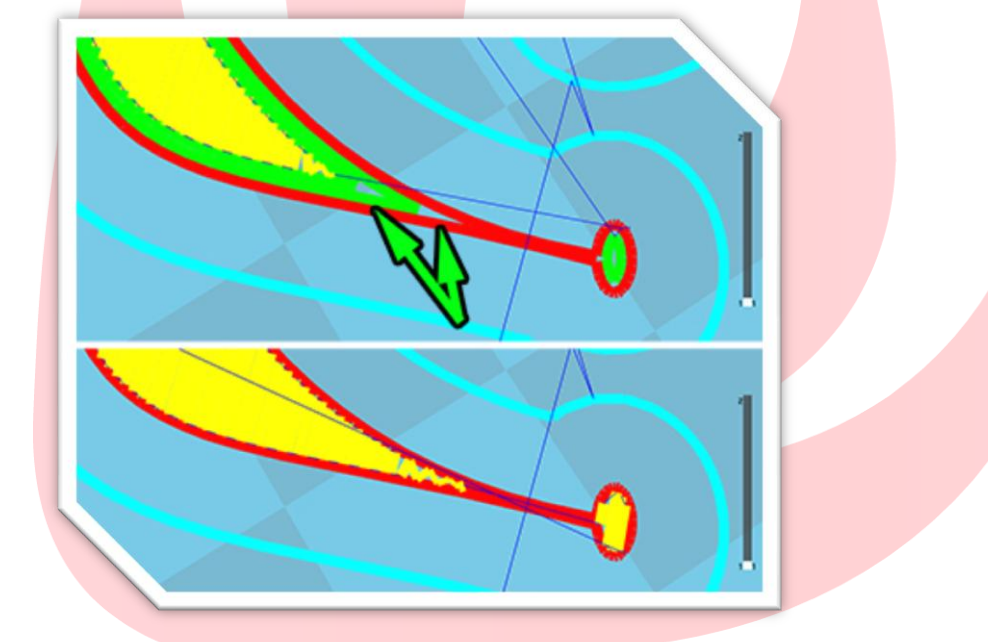

四.印製多個小物件時,建議以一次列印多個(print all at once)模式列印:

同時印製多個小物件,可以增加冷卻時間,達成較好列印品質。

五.印製較大的物件時,建議以一次印一個(print one at a time) 模式列印:

印製較大的物件時,一次列印一個,可避免噴頭因不必要的移動,而導致模型表面產生牽絲現象。

六.使用冷卻位移:

可避免噴頭於完成每層列印等待時,停留在模型上,影響模型品質

Expert -> Open expert settings... /Cool 項目底下勾選 Cool head lift。

七.更改風扇開啟時間 :

提早開啟風扇,可以加快冷卻速度。

Expert -> Open Expert Settings...Fan full on at height <mark>也</mark>可以使用内建的外掛程式 Tweak At Z

來調整局部溫度。

八.選擇適當的方向列印模型:

Z軸的精細度較 XY 軸高,必要時可以垂直列印模型增加細節的呈現。

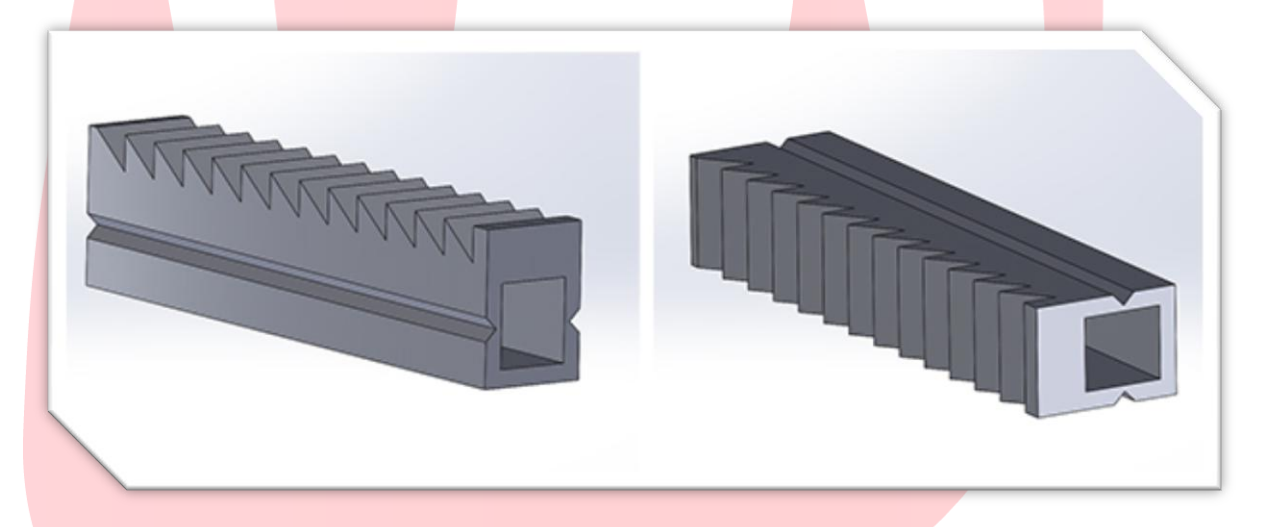

上方案例,為兩個不同方向列印模型,左邊直立的方式列印會導致到列印後期有大量的回抽,進而導致列 印品質變差;如果選用右邊的模型放置方式,雖然底部有個凹槽,卻因為不需過多回抽而會有較好的列印 品質。

九.回抽設定:

於 UM2 機器上可調整 Retraction 設定可以設定回抽長度和速度,除此之外,也可於程式端調整回抽間 距,於程式端將 enable retraction 打勾後,後方按鈕可進行細部設定,設定項目包含 Minimum travel 設定最小回抽間距距離與 Minimum extrusion before retracting 調整出料多長才進行一次回抽,避免小 範圍不停重複回抽。如果在模型的頂部有很小的細節,關閉回抽可以避免噴頭由於回抽產生多的停留或 震動,雖然多數的情況並不會影響模型,但可以視模型狀況調整是否回抽。

十.挖空模型減少列印時間與材料:

若是物件較大,挖空模型可以減少不必要的列印時間與材料消耗,但要注意模型內部是否需要支撐材且 模型上必須要預留孔洞,避免無法卸除內部的支撐材。

十一.嘗試使用不同的切片程式:

如 KISSlicer, Slic3r 等皆有免費的切面程式可供使用,也有付費程式如 Simplify3D 可供使用。

十二.使用線性支撐材:

除非物件懸空部分細節太多,不然可以使用線性支撐材,節省材料且較易拆除支撐材。

十三.轉動模型:

如下方案例,由於支撐材方向為固定向前,若是尋求較好的支撐效果,可視情況轉動模型來獲得不同的 支撐材角度。

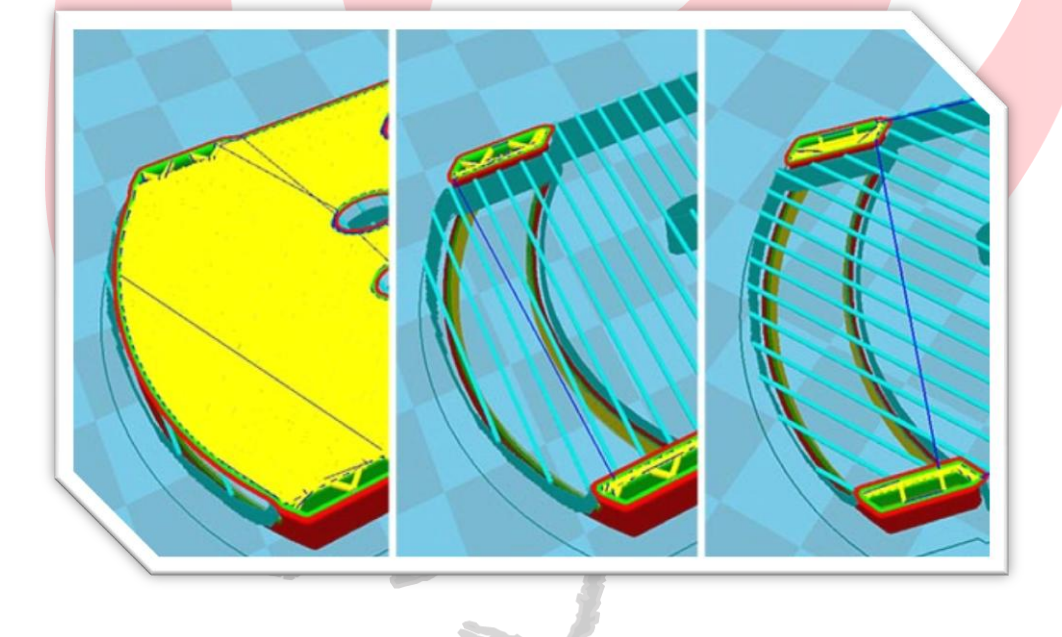

## 参、設計篇:

一.壁厚:

由於 UM2 噴頭大小為 0.4 mm, 若是低於 0.4 mm 的壁厚會被 Cura 跳過。

二.45 度法則:

減少支撐材一直是增進列印品質的重要方式,因此盡量避免懸空部分與 Z 軸的夾角大於 45 度可以避免支

撐材產生;若是有懸空部份可以拆件分開列印,也盡量選擇拆件列印(如下方案例)。

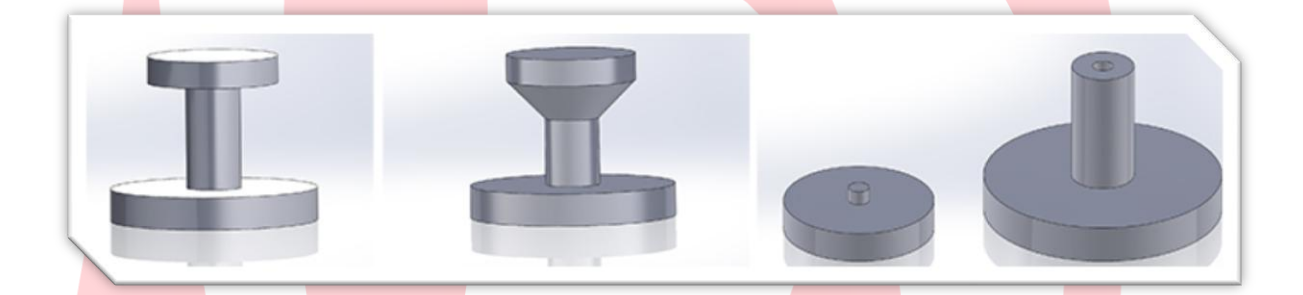

#### 三.自行繪製支撐材:

減少不必要的支撐材可以減少支撐材與物件表面接觸所造成的粗糙表面,因此可以使用 3D 軟體自行製 作支撐材,來避免過多的支撐材降低列印品質。

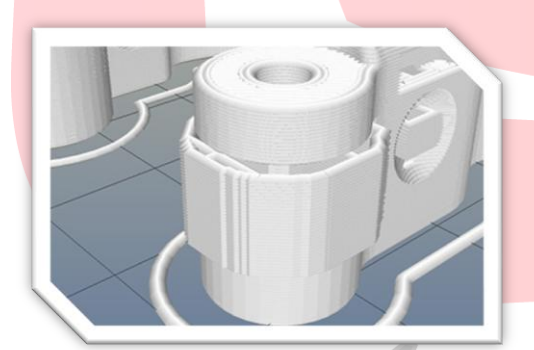

如左方案例為系統內建的支撐材,很明顯由於支撐材密度不 足,導致列印結果不佳。

您可以於程式端 Expert -> Open Expert settings... -> Support 設定增加支撐材密度。(官方建議為 20%)

如下方案例則為自行繪製之支撐材,很明顯會減少材料消耗且增進邊緣的支撐,但必須注意將支撐材與模

型保持約 0.15 mm 之距離,避免拆模困難。

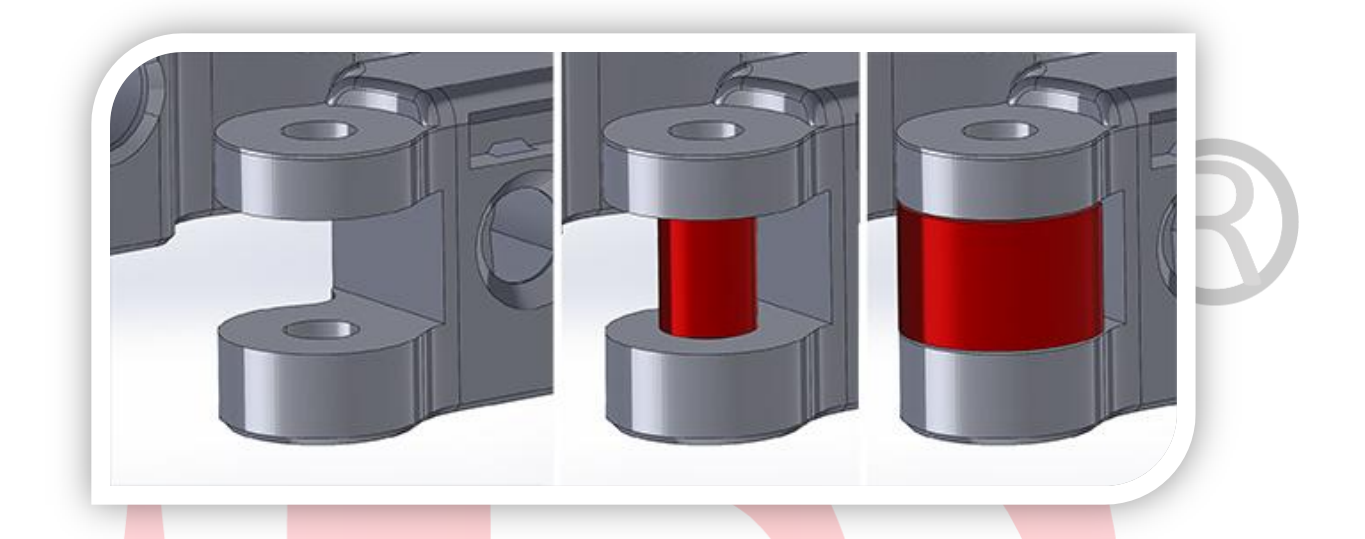

### 四.調整切片設定(層厚度):

如下方案例,越細的層厚度可以將模型的細緻度表現得越好。

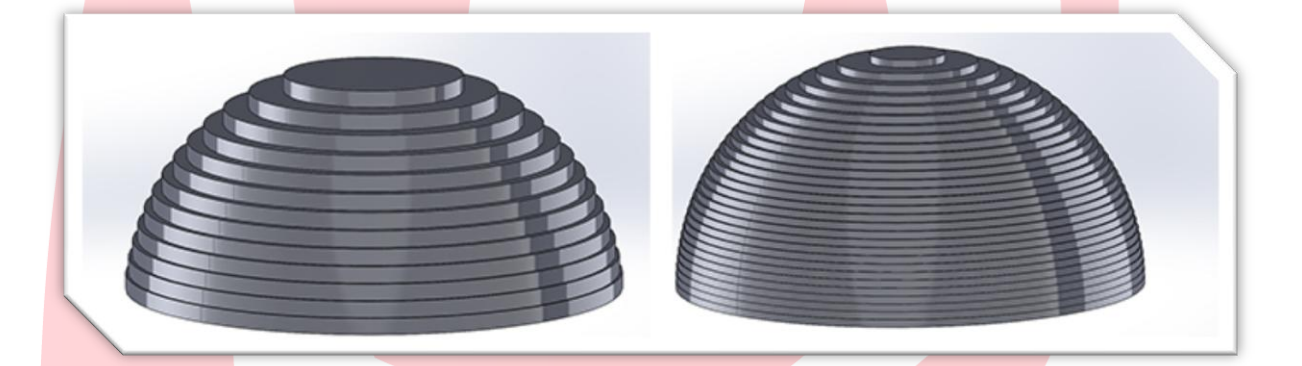

Cura 只能使用統一的層厚度設定,不過若是願意嘗試別的程式,可以使用 Slic3er 進行不同高度不同層 厚度的微調,來節省列印時間。

五.孔洞的調整:

由於出料冷卻與噴頭移動等因素,可能會造成孔洞的大小比預計小,因此如果你想要做一個 M3 螺絲的

孔洞,於工程建模軟體上您所需要的孔洞大小約為 3.4 mm。

六.底層的設計:

如下方案例,由於重力的關係,料件容易向下沉積,此現象於底層時會特別嚴重,因此盡量避免底層有 懸空結構。

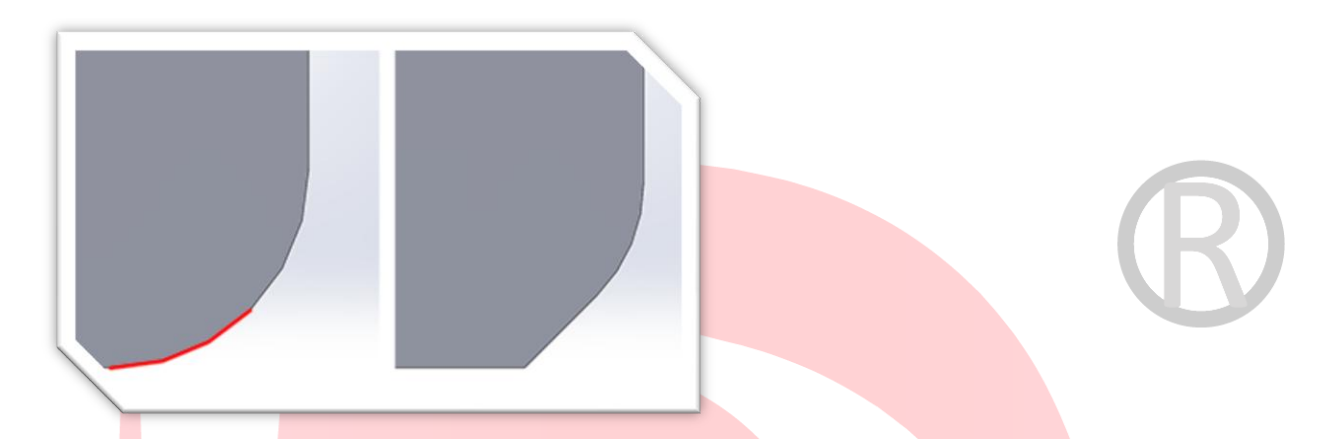

七.增加頂層平整的方式:

若是列印的物件為大面積且平面上方有孔洞,一般建模時容易造成下面左方案例<mark>的結果,</mark>此現象是由於 孔洞導致噴頭必須中斷出料,進而導致平面不平整,為避免此現象的方式為將孔洞用薄殼填補起來,

這樣雖然需要多一個拆除的動作,但卻可以製作出平整的頂層,如下面右方案例所示。

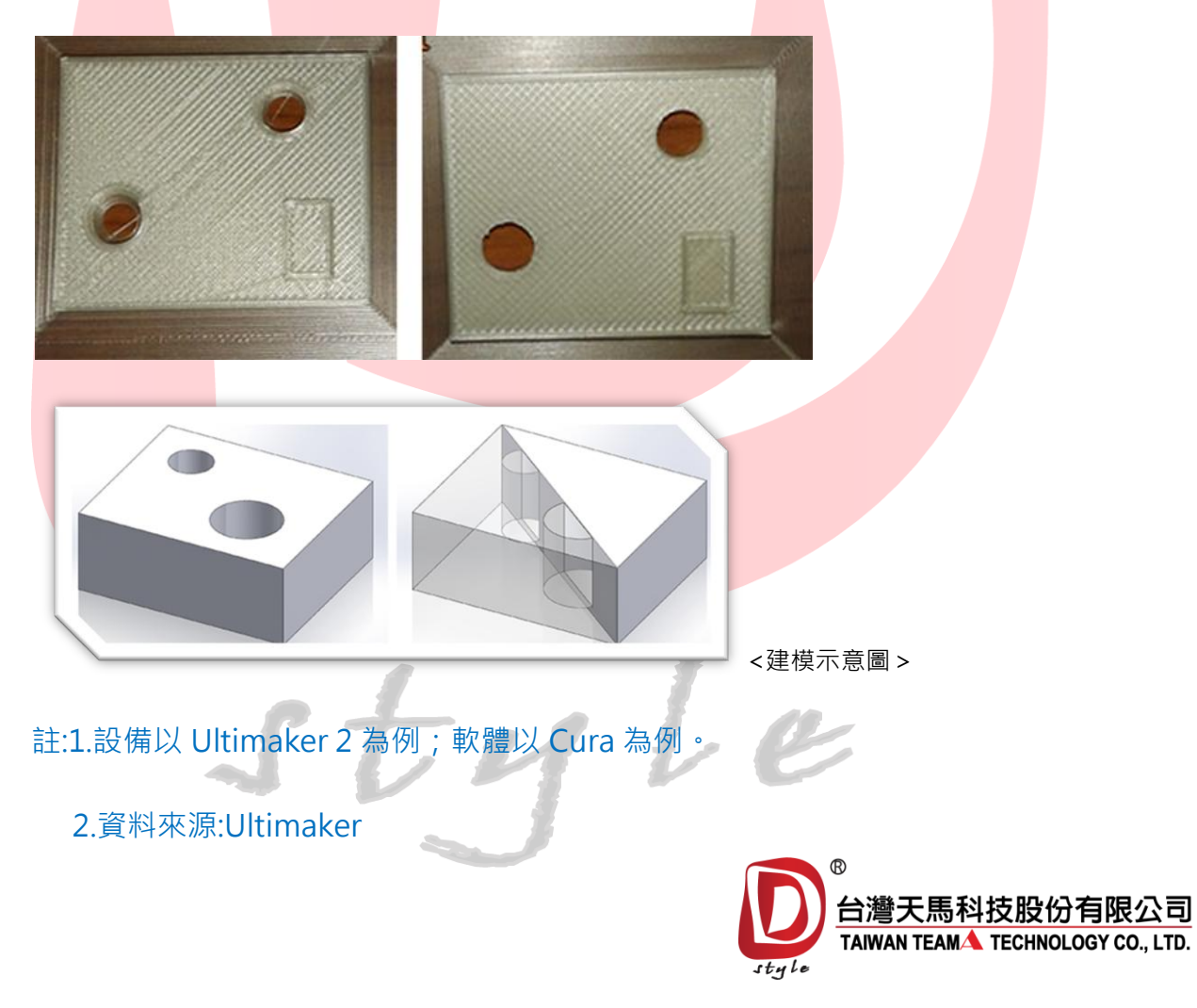